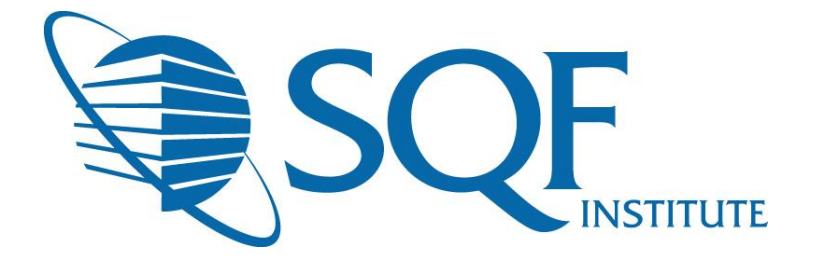

# How to change Supplier and Facility Information in ReposiTrak

**Facility**: This information will pertain to a specific facility in a supplier grouping. If there is only one facility, then the supplier information would be the same.

**Supplier**: This information is what connects all facilities. This information should pertain to a central location if there is one.

#### Table of Contents

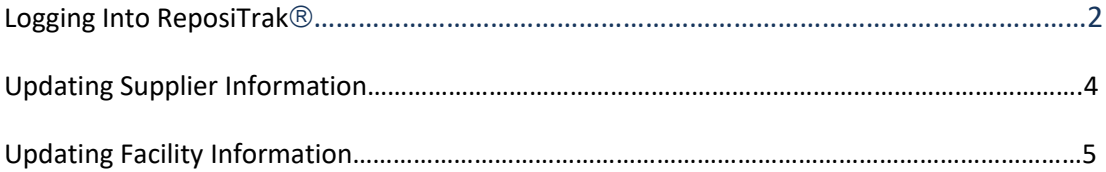

### Logging Into ReposiTrak

The first step in reregistering a facility for your next audit is to log into the ReposiTrak® SQF Assessment Database. You can start by following this link to the SQFI Existing User's Page:

<https://www.sqfi.com/assessment-database/existing-suppliers/>

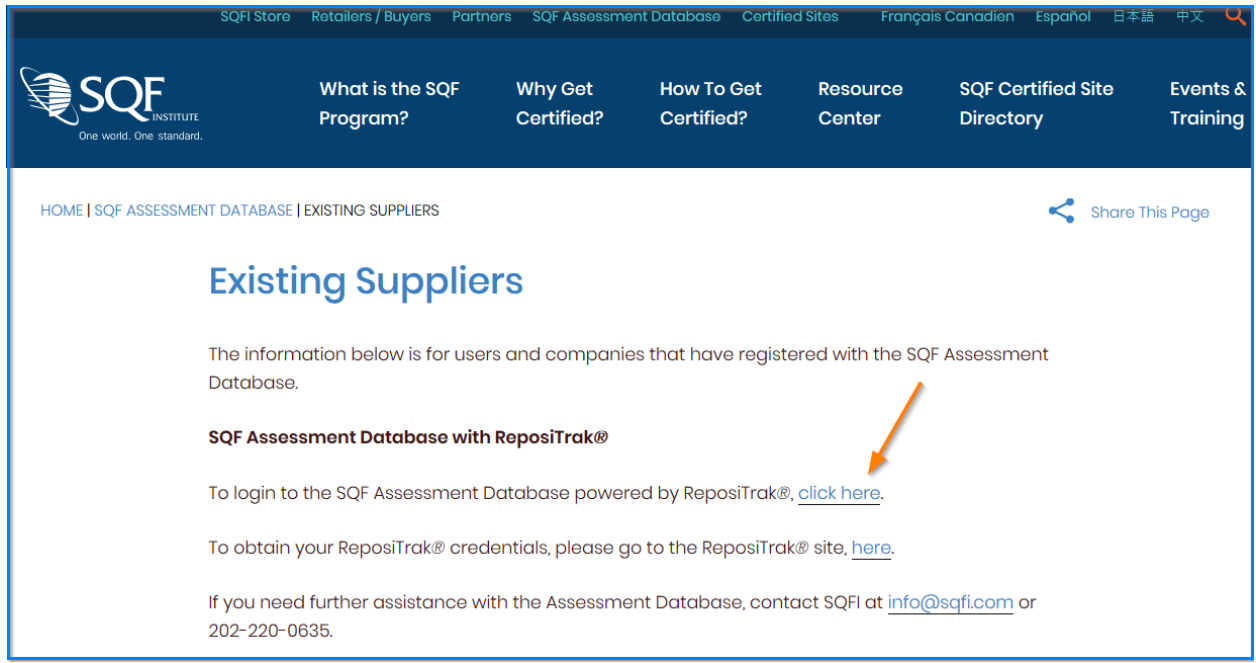

Once there, click the link to log into the ReposiTrak® SQF Assessment Database. You will be presented with the screen below, with several login options. Click the "Suppliers/Wholesalers" – under Audit Management. (SQF option)

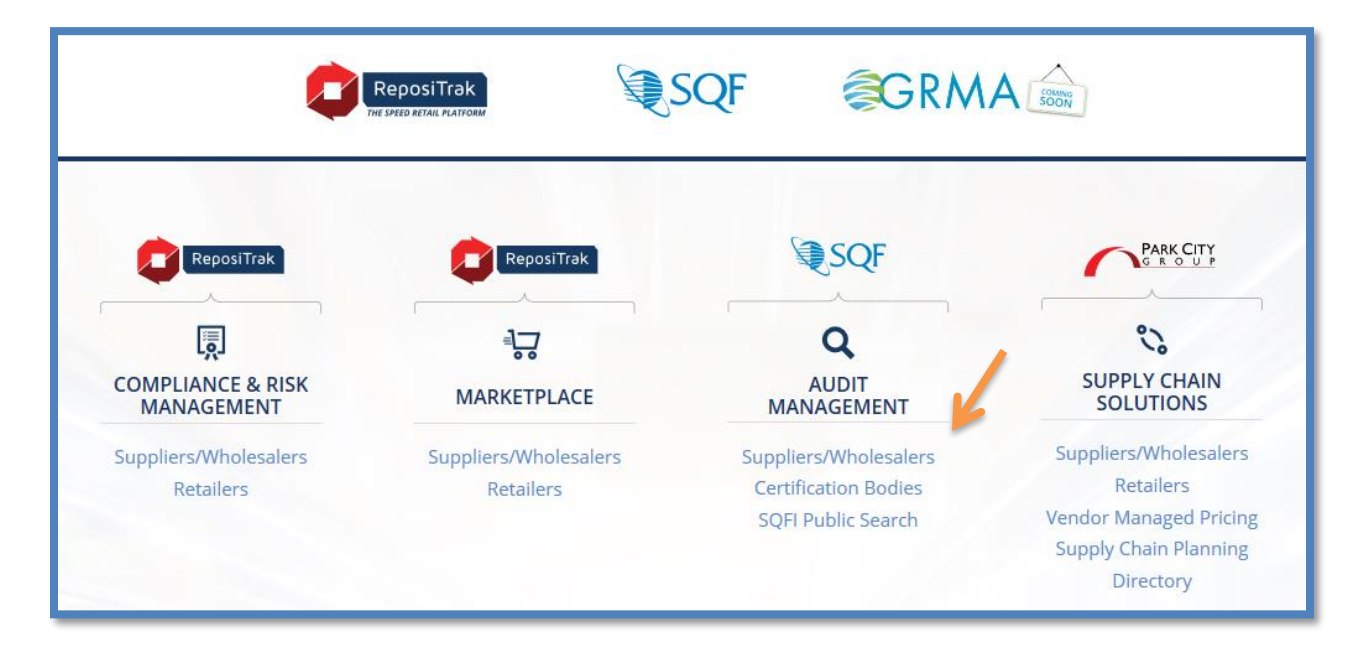

Copyright ©Food Marketing Institute 2018. All Rights Reserved.

A

Then, you will be presented with a log in page prompting you to enter your username and password. In the database, **your username will be your email address**. If you do not know your password, click the "Reset Password" link located at the top right side on that page. Then enter your email address into the field on the following page and click "Submit".

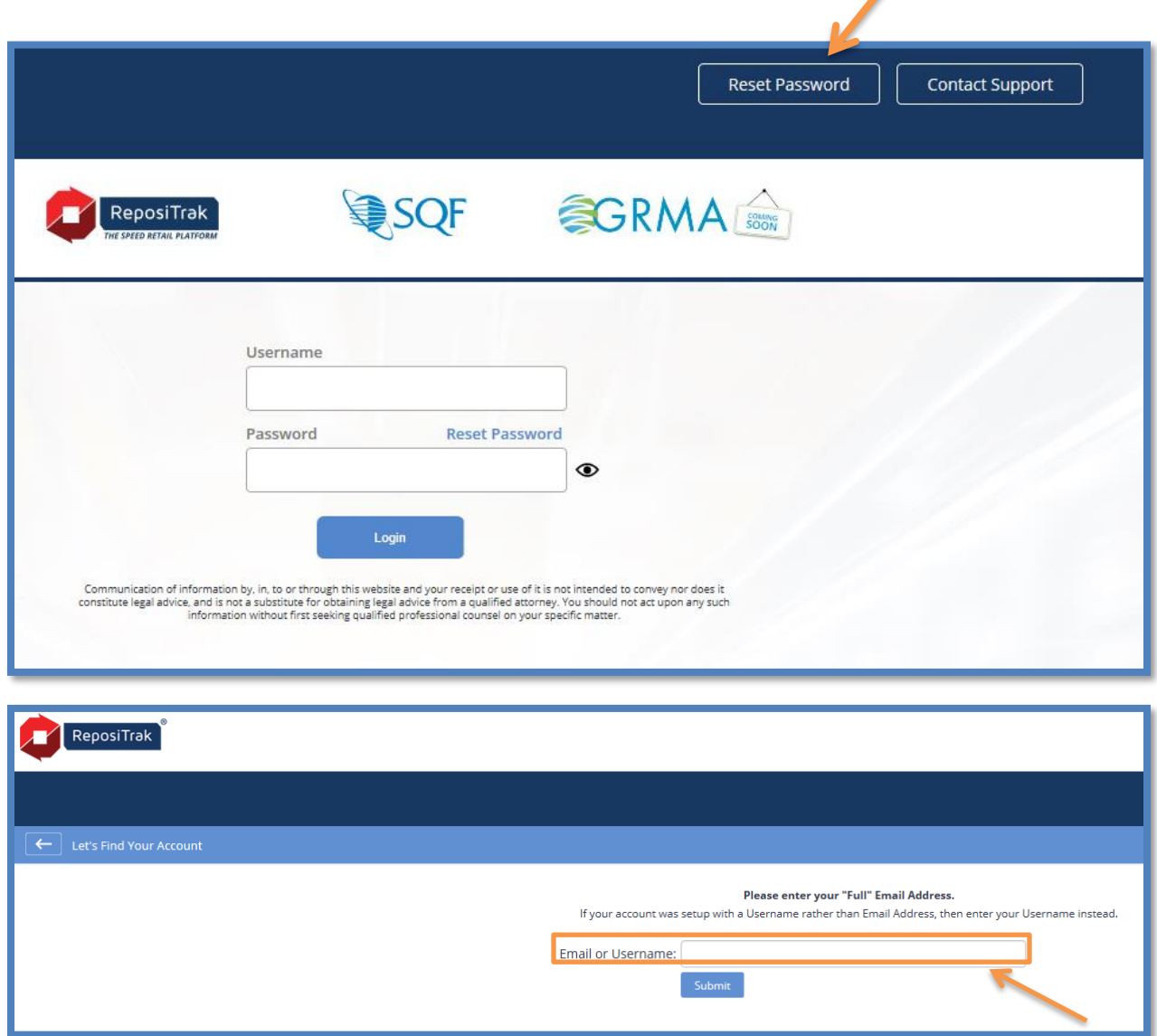

Once this process is complete, you will be emailed a temporary password. Return to the login page via the route described above and enter your email address and the temporary password into the fields as prompted. You will be prompted to change your password. Once that is complete, you will enter the ReposiTrak<sup>®</sup> SQF Assessment Database.

## Updating Supplier Information

After you have logged into ReposiTrak®, please click on the My Company tab.

You will then be presented with the following options. Click on My Company Information.

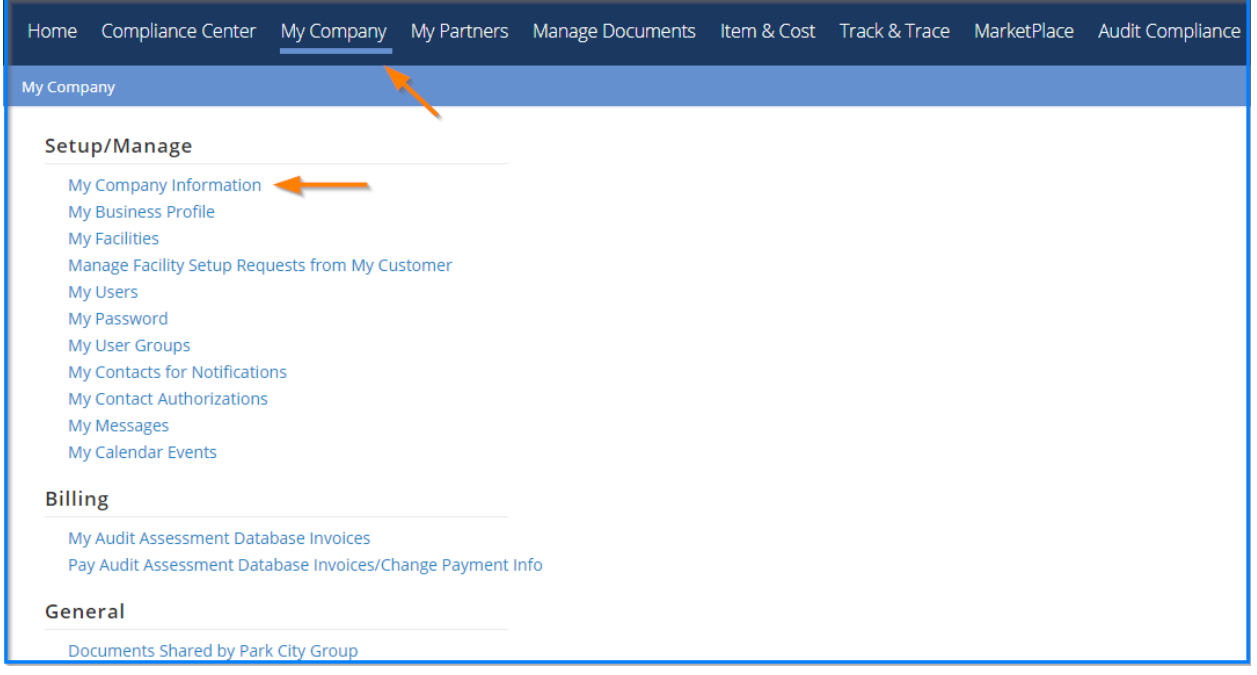

Then, make the necessary changes and click save.

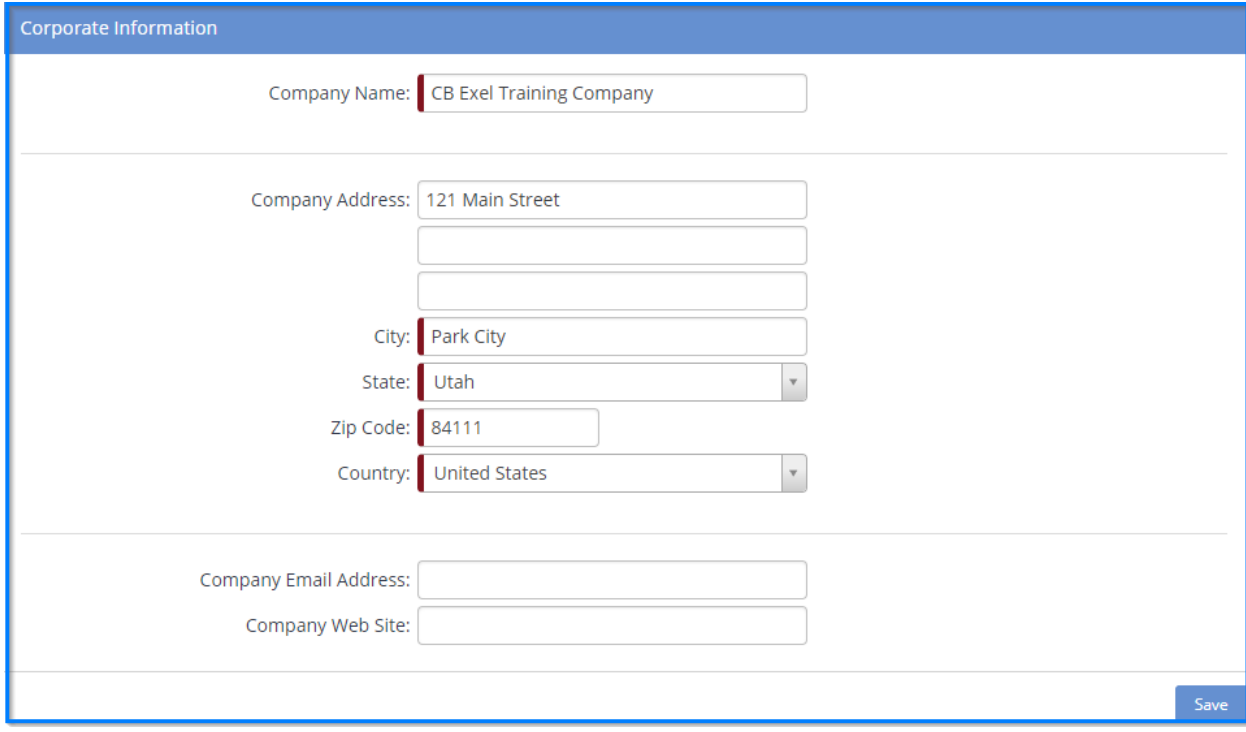

Copyright ©Food Marketing Institute 2018. All Rights Reserved.

### Update Facility Information

To update your facility information, please click on the My company Tab.

Then, select the My Facilities option.

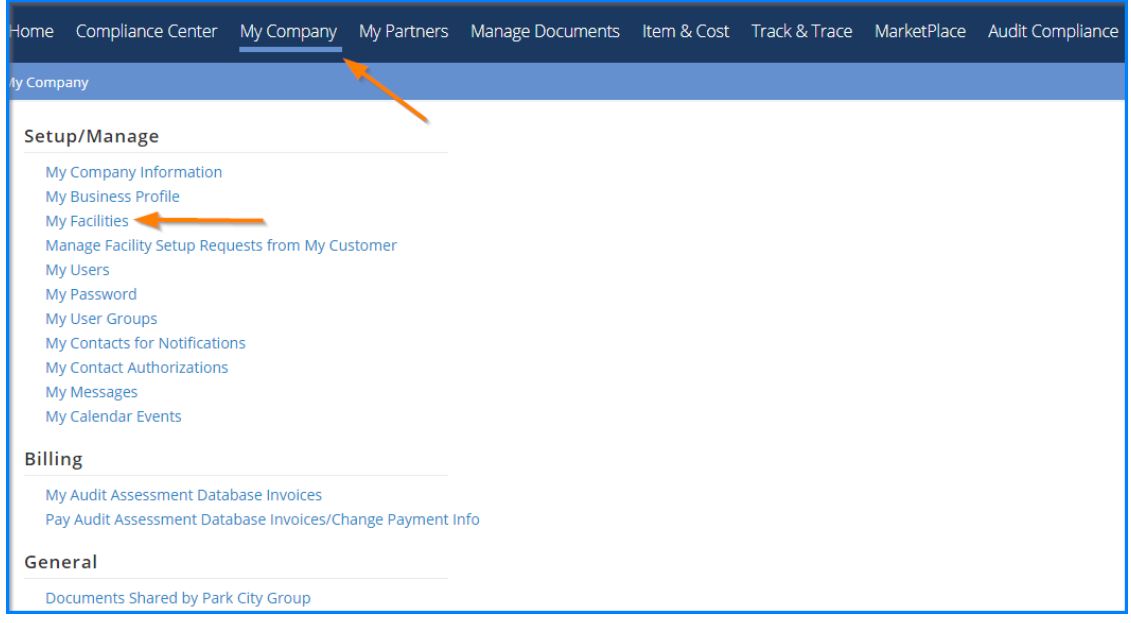

Next, click on the action button next to the facility that needs the information updated.

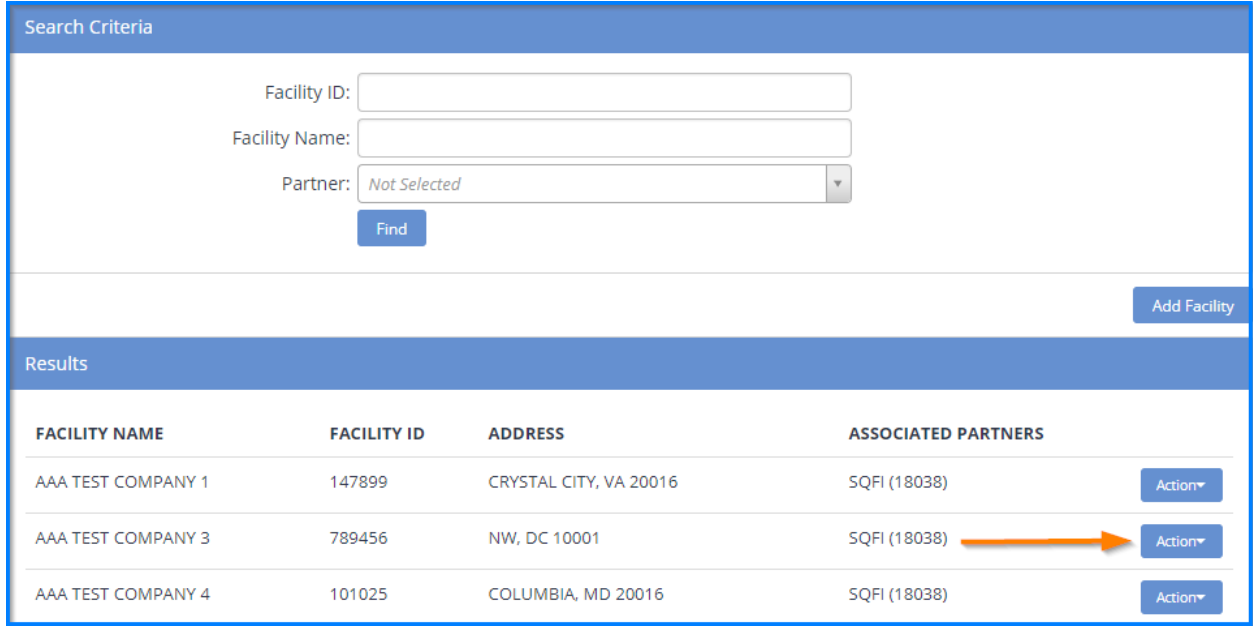

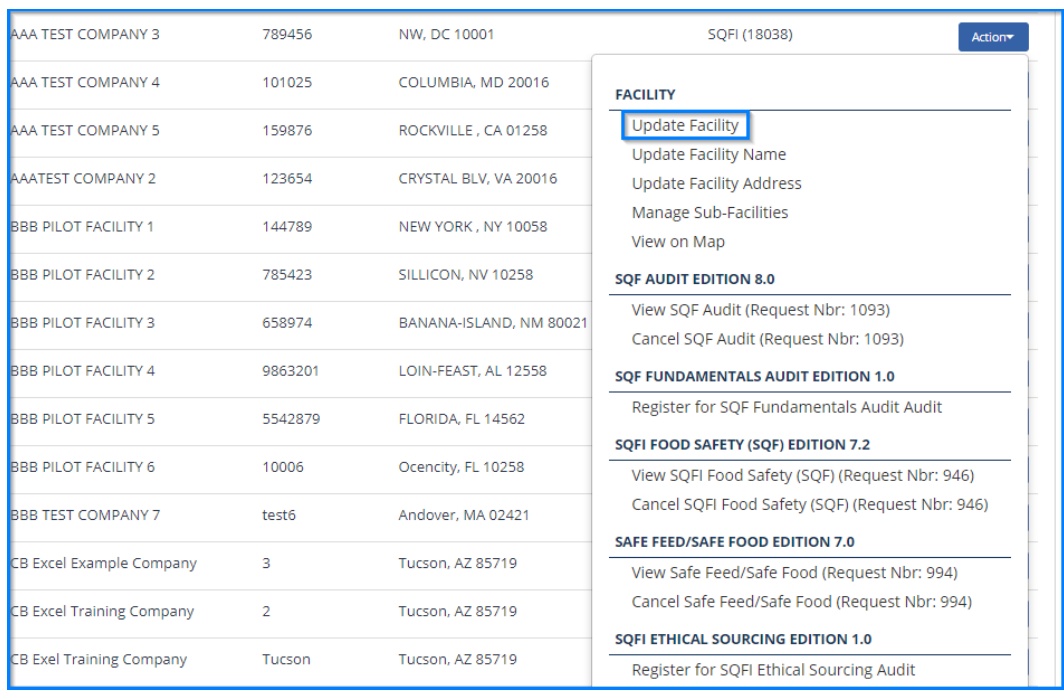

#### You will then be presented with the options below. Please select "Update Facility"

#### Finally, make the changes that are needed and click on save

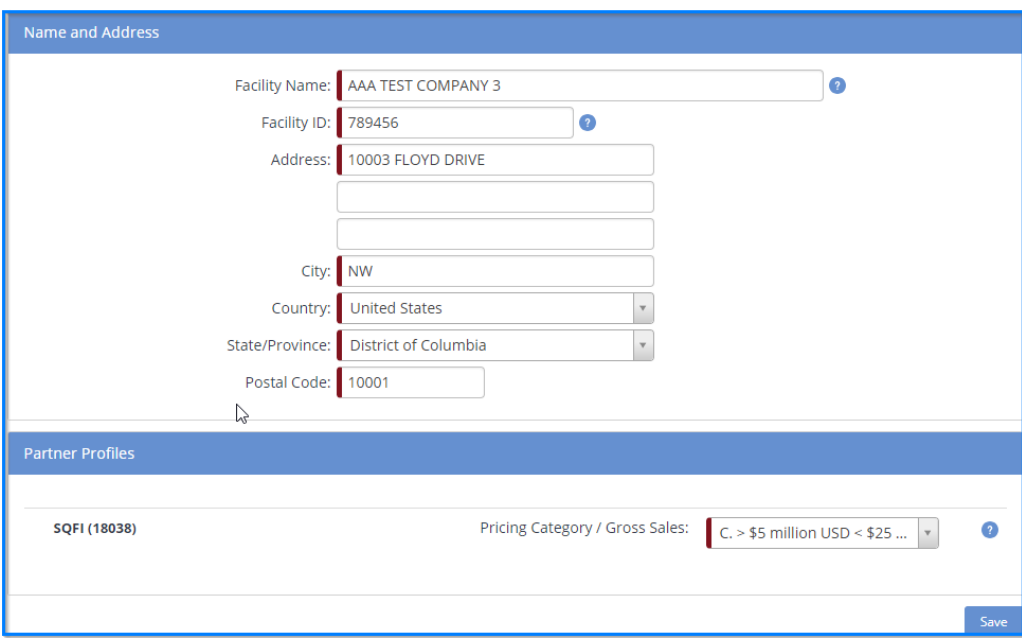

The facility information has now been changed.